# Kofax Power PDF

Guide de mise en route Version : 4.0.0

Date : 2020-07-22

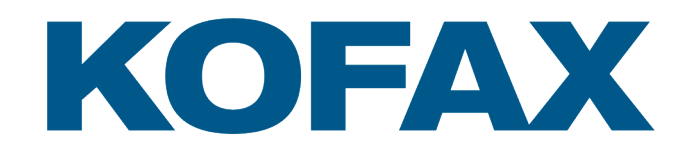

© 2020 Kofax. All rights reserved.

Kofax is a trademark of Kofax, Inc., registered in the U.S. and/or other countries. All other trademarks are the property of their respective owners. No part of this publication may be reproduced, stored, or transmitted in any form without the prior written permission of Kofax.

# Table des matières

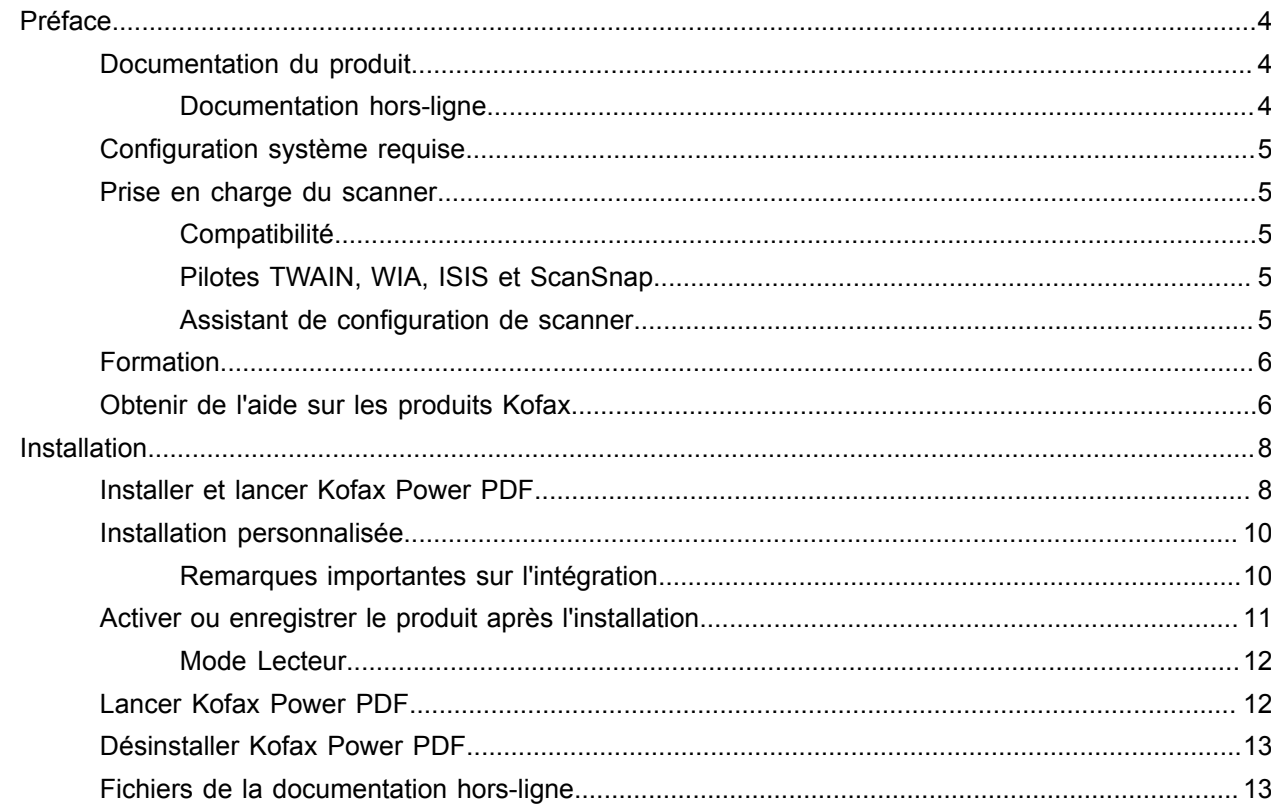

# <span id="page-3-0"></span>Préface

Ce guide comprend toutes les informations dont vous avez besoin pour [installer Kofax Power PDF,](#page-7-1) activer la licence du produit et commencer à utiliser le programme. Pour obtenir des informations détaillées sur les fonctionnalités du produit et l'interface utilisateur, consultez l'[Aide de Kofax Power PDF](https://docshield.kofax.com/Portal/Products/PowerPDF/4.0.0-u2prycyg8w/PowerPDF.htm).

### <span id="page-3-1"></span>Documentation du produit

L'ensemble de la documentation sur Kofax Power PDF comprend :

- *Guide de mise en route de Kofax Power PDF*
- *Aide de Kofax Power PDF*
- *Notes de version de Kofax Power PDF*
- *Kofax Power PDF Network Installation Guide (anglais)* (Guide d'installation réseau)

La documentation complète sur Kofax Power PDF est disponible en ligne :

[https://docshield.kofax.com/Portal/Products/PowerPDF/4.0.0-u2prycyg8w/PowerPDF.htm](https://docshield.kofax.com/Portal/Products/en_US/PowerPDF/4.0.0-u2prycyg8w/PowerPDF.htm)

Vous pouvez également accéder à l'aide en ligne à partir de l'interface de Kofax Power PDF.

### <span id="page-3-2"></span>Documentation hors-ligne

Si la stratégie de sécurité de votre organisation restreint l'accès à Internet, vous pouvez accéder à la documentation de Kofax Power PDF en mode hors ligne ou en « local », qui est pris en charge avec une licence Advanced Volume.

Pour obtenir la documentation à utiliser en mode hors ligne, accédez au [Kofax Fulfillment Site](https://delivery.kofax.com/WebUserIdentity/Account/Login) (Site de distribution Kofax) pour télécharger KofaxPowerPDFDocumentation\_4.0.0.zip, qui contient la documentation pour toutes les langues prises en charge. L'administrateur système peut se référer aux instructions du chapitre «Installation in Distributed Environments» (Installation dans des environnements distribués) du *Kofax Power PDF Network Installation Guide* (Guide d'installation réseau) pour définir le mode préféré pour accéder à l'aide en ligne.

**Remarque** Le fichier .zip de la documentation Power PDF ne comprend pas les fichiers des notes de version, qui sont disponibles comme téléchargements distincts sur le site de distribution Kofax.

Consultez la rubrique [Fichiers de documentation hors ligne](#page-12-1) pour explorer la liste des traductions disponibles de la documentation pour une utilisation en mode hors ligne.

## <span id="page-4-0"></span>Configuration système requise

La configuration système requise pour ce produit est répertoriée dans le document *Kofax Power PDF Technical Specifications* [Spécifications techniques], disponible [en ligne](https://docshield.kofax.com/Portal/Products//PowerPDF/4.0.0-u2prycyg8w/PowerPDF.htm) avec votre documentation Kofax Power PDF et dans la [Kofax Knowledge Base](https://knowledge.kofax.com/) [Base de connaissances Kofax]. Ce document est régulièrement mis à jour et nous vous recommandons de le lire attentivement avant d'installer votre produit.

### <span id="page-4-1"></span>Prise en charge du scanner

Votre scanner doit être installé conformément aux spécifications du fabricant du scanner, avant de le raccorder à l'ordinateur pour une utilisation avec Kofax Power PDF. Veuillez consulter la documentation de votre scanner pour plus d'informations sur les procédures d'installation.

### <span id="page-4-2"></span>**Compatibilité**

Kofax Power PDF est compatible avec la plupart des scanners standard du commerce (voir [Pilotes](#page-4-3) TWAIN, WIA, ISIS et [ScanSnap](#page-4-3) et [Assistant de configuration de scanner](#page-4-4) pour plus d'informations). En cas de problèmes avec votre scanner, contactez son fabricant. Les fabricants de scanner disposent généralement de sites web, où vous pouvez trouver les derniers pilotes, des réponses aux questions les plus fréquentes, ainsi que d'autres informations sur les produits.

### <span id="page-4-3"></span>Pilotes TWAIN, WIA, ISIS et ScanSnap

Kofax Power PDF prend en charge une large gamme de scanners contrôlés par les pilotes suivants :

- TWAIN (Technology Without an Interesting Name)
- WIA (Windows Image Acquisition)
- ISIS (Image and Scanner Interface Specification)
- Fujitsu ScanSnap

Power PDF prend en charge tout scanner ou périphérique d'acquisition compatible TWAIN, WIA, ISIS ou ScanSnap, capable de fournir au minimum une image binaire (noir et blanc) dans une résolution prise en charge (200 à 600 ppp). Le processus de numérisation est piloté soit à partir de l'interface utilisateur fournie par le fabricant du scanner, soit à l'aide de paramètres prédéfinis (numérisation à une touche) sans l'interface utilisateur.

### <span id="page-4-4"></span>Assistant de configuration de scanner

Kofax Power PDF inclut un Assistant de configuration de scanner pour vous aider à installer et configurer votre scanner en vue de son utilisation avec le logiciel. Cet Assistant s'ouvre automatiquement la première fois que vous lancez une numérisation d'images au format PDF. Vous pouvez également lancer l'assistant à partir du groupe Paramètres de numérisation sous l'onglet Accueil.

Même si l'Assistant de configuration du scanner présélectionne un mode de numérisation pour votre matériel, nous vous recommandons de sélectionner soigneusement l'option la mieux adaptée à votre scanner :

- Mode Sans échec : Présélectionné pour les scanners inconnus par défaut pour prendre en charge les principales fonctions de numérisation.
- Mode Normal : Présélectionné si le scanner est automatiquement reconnu par l'assistant de configuration du scanner, de sorte que toutes les fonctions spéciales du périphérique sont disponibles. Nous vous recommandons d'utiliser ce mode normal dans la mesure du possible.
- Mode Personnalisé : Sélectionnez ce mode pour laisser l'Assistant du scanner vous guider à travers un processus d'essai, afin de déterminer les meilleurs paramètres pour le fonctionnement de votre scanner.

Power PDF vérifie régulièrement les nouvelles mises à jour des paramètres du scanner et vous invite à les appliquer avant de démarrer un travail de numérisation.

## <span id="page-5-0"></span>Formation

Kofax propose des formations en classe et des formations assistées par ordinateur, pour vous aider à tirer le meilleur parti de votre solution Power PDF. Consultez le site web Kofax sur [www.kofax.com](http://www.kofax.com) pour en savoir davantage sur le calendrier et les options de formation disponibles.

## <span id="page-5-1"></span>Obtenir de l'aide sur les produits Kofax

Le référentiel [Kofax Knowledge Base](https://knowledge.kofax.com/) [Base de connaissances Kofax] contient des articles mis à jour régulièrement pour vous tenir au courant des produits Kofax. Nous vous encourageons à utiliser cette base de connaissances pour obtenir des réponses à vos questions sur les produits.

Pour accéder à la Kofax Knowledge Base [Base de connaissances Kofax], ouvrez le [site web Kofax](https://www.kofax.com/) et sélectionnez Assistance sur la page d'accueil.

**Remarque** La Kofax Knowledge Base [Base de connaissances Kofax] est optimisée pour Google Chrome, Mozilla Firefox ou Microsoft Edge.

La Kofax Knowledge Base [Base de connaissances Kofax] propose :

• Puissantes fonctionnalités de recherche pour vous aider à localiser rapidement les informations dont vous avez besoin.

Saisissez vos termes ou votre phrase à rechercher dans le champ **Search** [Recherche], puis cliquez sur l'icône Loupe.

• Informations produit, détails de configuration et documentation, notamment les actualités des nouvelles versions.

Faites défiler la page d'accueil de la Kofax Knowledge Base [Base de connaissances Kofax] pour localiser une famille de produits. Cliquez ensuite sur le nom d'une famille de produits pour afficher une liste d'articles sélectionnés. Veuillez noter que certaines familles de produits nécessitent un identifiant valide du portail Kofax pour afficher ces articles sélectionnés.

• Accès au Kofax Customer Portal [Portail client Kofax] (pour les clients éligibles).

Cliquez sur le lien **Customer Support** [Assistance client] en haut de la page, puis cliquez sur **Log in to the Customer Portal** [Connexion au portail client].

- Accès au Kofax Partner Portal [Portail partenaire Kofax] (pour les partenaires éligibles). Cliquez sur le lien **Partner Support** [Assistance partenaire] en haut de la page, puis cliquez sur **Log in to the Partner Portal** [Connexion au portail partenaire].
- Accès aux engagements de l'assistance Kofax, aux politiques de cycle de vie, aux détails d'exécution électroniques et aux outils en libre-service.

Faites défiler la page jusqu'à la section **General Support** [Assistance générale], cliquez sur **Support Details** [Détails de l'assistance], puis sélectionnez l'onglet approprié.

# <span id="page-7-0"></span>Installation

Cette section comprend les procédures dont vous avez besoin pour installer, activer et lancer Kofax Power PDF avec succès.

Vous devez disposer des droits administrateur pour installer et activer le programme, ainsi qu'un accès Internet pour effectuer son activation.

**Important** Si vous disposez d'une licence Advanced Volume, reportez-vous au *Kofax Power PDF Network Installation Guide* (Guide d'installation réseau) pour obtenir des instructions sur l'installation du produit dans un environnement distribué.

### <span id="page-7-1"></span>Installer et lancer Kofax Power PDF

Procédez comme suit pour installer Kofax Power PDF et lancer le programme pour la première fois. La procédure s'applique à la fois à Power PDF Standard et Power PDF Advanced.

- **1.** Si vous prévoyez d'utiliser votre scanner avec Kofax Power PDF, vérifiez si votre scanner est installé et raccordé à l'ordinateur, conformément aux instructions du fabricant.
- **2.** Vérifiez que vous avez ouvert une session sur votre ordinateur en tant qu'utilisateur avec des droits administrateur.
- **3.** Fermez les navigateurs et les applications Microsoft telles que Word, Outlook, PowerPoint, Excel, afin de pouvoir les intégrer dans Kofax Power PDF lors de l'installation.
- **4.** Dans le dossier où vous avez téléchargé les fichiers du produit Kofax Power PDF sur votre ordinateur, double-cliquez sur **Setup.exe**. **Kofax Setup Launcher** s'affiche.
- **5.** Avant de procéder à l'installation, vous pouvez faire ce qui suit :
	- Cliquez sur **Modifier la langue d'installation** pour ouvrir une liste de langues permettant d'exécuter le programme d'installation et d'afficher l'interface du produit. Lorsque la liste apparaît, sélectionnez votre langue préférée.
	- Cliquez sur **En apprendre plus** pour afficher le *Guide de mise en route de Kofax Power PDF* dans la même langue que celle sélectionnée pour l'installation.
- **6.** Cliquez sur **Installer** pour lancer **InstallShield Wizard**, puis suivez les indications à l'écran.
	- **a.** Si des applications Microsoft Office sont toujours ouvertes, vous êtes invité à les fermer avant de continuer.
	- **b.** Lorsque l'écran **Bienvenue dans l'InstallShield Wizard** apparaît, cliquez sur **Suivant**.
	- **c.** Dans l'écran **Accord de licence**, examinez les termes du contrat dans la fenêtre affichée ou cliquez sur **Imprimer** pour imprimer le contrat entier. Sélectionnez **J'accepte les termes de ce contrat de licence** et cliquez ensuite sur **Suivant**.
	- **d.** Dans l'écran **Informations client**, saisissez un nom d'utilisateur et votre organisation, par exemple Utilisateur 1 et Société ABC, puis cliquez sur **Suivant**.
	- **e.** Dans l'écran **Type d'installation**, sélectionnez **Standard** pour installer les composants standard du produit ; ou sélectionnez **Personnalisé** pour installer les composants de manière sélective. Voir la rubrique [Installation personnalisée](#page-9-0) pour plus d'informations sur les options de personnalisation. Cliquez sur **Suivant**.
	- **f.** Dans l'écran **Dossier cible**, acceptez le chemin par défaut pour l'installation des fichiers du produit ou cliquez sur **Modifier** pour spécifier un autre emplacement. Cliquez sur **Suivant**.
	- **g.** Dans l'écran **Choix finaux**, décochez ou cochez les cases en fonction de vos préférences.
	- **h.** Dans l'écran **L'installation du programme peut commencer**, procédez de l'une des façons suivantes :
		- Cliquez sur **Précédent** pour vérifier ou mettre à jour les préférences d'installation.
		- Cliquez sur **Installer** pour poursuivre l'installation.

Un indicateur de progression apparaît pendant l'installation.

- **i.** Lorsque l'installation est achevée, cliquez sur **Terminer**. **Kofax Setup Launcher** s'affiche.
- **7.** Cliquez sur **Lancer l'application** pour démarrer le programme.
- **8.** Lorsque vous y êtes invité, sélectionnez l'une des options suivantes et cliquez ensuite sur **Démarrer** ou sur **Suivant**, le cas échéant :
	- **Lancer en mode d'évaluation** : Utilisez le produit sans licence n'importe quand pendant la période d'évaluation de 15 jours, qui commence à la date d'installation du produit. Si la période d'évaluation expire sans activation de licence, Power PDF passe automatiquement en [mode](#page-11-0) [Lecteur.](#page-11-0)
	- **Activer le produit** : Activez votre licence à l'aide du numéro de série fourni au moment de l'achat du produit. Lors de la saisie du numéro de série, saisissez toujours le chiffre zéro (0) et pas le caractère alphabétique (O).

Conservez votre numéro de série dans un endroit sûr, car il est vérifié lors de l'activation du produit et obligatoire si vous réinstallez le produit ultérieurement.

• **Acheter un numéro de série** : Accédez à un site Kofax où vous pouvez acheter un numéro de série pour activer votre licence de produit.

Pour activer la licence ultérieurement, voir [Activer ou enregistrer le produit après l'installation.](#page-10-0)

- **9.** Lorsque vous lancez le programme pour la première fois, vous êtes invité à sélectionner Kofax Power PDF comme votre application PDF par défaut. Cliquez sur **Oui**.
- **10.** Après avoir démarré le programme, appuyez sur la touche F1 pour ouvrir l'aide en ligne, qui propose des informations détaillées sur l'utilisation des fonctionnalités de Power PDF.

# <span id="page-9-0"></span>Installation personnalisée

Pendant la configuration de l'installation du produit, vous pouvez accéder à l'écran Installation personnalisée pour indiquer les fonctionnalités à installer ou à supprimer. Cliquez sur les icônes Développer (+) ou Réduire (-) pour ouvrir ou fermer un ensemble de fonctionnalités associées. Utilisez les boutons suivants pour ajouter ou supprimer sélectivement des fonctionnalités de la configuration d'installation :

- $\Box$  Pour inclure la fonctionnalité à l'installation personnalisée.
- $\bullet$   $\equiv$  Pour inclure toutes les sous-fonctionnalités de ce groupe à l'installation.
- x Pour supprimer la fonctionnalité de l'installation.

Les modifications sont appliquées à la fin du traitement de l'assistant InstallShield.

Dans l'écran Installation personnalisée, vous pouvez mettre à jour la configuration des fonctionnalités suivantes :

- **Prise en charge linguistique** : Ajoutez ou supprimez des packs linguistiques pour utiliser une version localisée de Power PDF.
- **Traitement spécialisé des documents** : Supprimez éventuellement une série de fonctionnalités de traitement des documents installées par défaut.
- **Intégration** : Ajoutez ou supprimez l'intégration de Power PDF avec d'autres programmes tels que les applications Microsoft Office ou les navigateurs Internet. Par défaut, la plupart des programmes sont activés, à condition qu'ils aient été installés sur votre ordinateur. Seul Prise en charge de Windows Desktop Search n'est pas sélectionné par défaut.
- **Connecteurs** : Ajouter ou supprimer des connecteurs de sites de stockage en ligne et de systèmes de gestion documentaire dans le groupe Connecteurs. Cette option prend en charge la possibilité d'ouvrir, de convertir ou de mettre à jour des fichiers PDF à partir des sites de stockage en ligne et des systèmes de gestion de documents (SGD), puis de retourner les fichiers à leur emplacement d'origine. Voir la rubrique [Remarque importante sur les intégrations](#page-9-1) pour obtenir plus d'informations sur les sites de stockage en ligne et les systèmes de gestion documentaire pris en charge.
- **PDF Convert** : Supprimez éventuellement Convert Assistant (installé par défaut), qui prend en charge la possibilité de déverrouiller les fichiers PDF/XPS.
- **Collecte des données d'utilisation** : Ajoutez la possibilité de collecter des données sur votre utilisation de Power PDF. Aucune donnée ou fichier personnel n'est collecté.

**Remarque** Le programme d'installation de Power PDF n'installe aucune langue pour les fonctions vocales. Pour gérer les langues dans Windows 10, sélectionnez **Paramètres** > **Heure et langue** > **Langue**.

### <span id="page-9-1"></span>Remarques importantes sur l'intégration

L'intégration avec les applications Microsoft Office ou similaires peut être modifiée dans Power PDF, comme décrit précédemment. Les intégrations à des connecteurs de sites de stockage en ligne et des SGD fonctionnent de la manière suivante :

• Dans le cadre d'une installation par défaut de Power PDF Standard, les connecteurs pour Evernote et OneDrive sont installés et toujours disponibles dans l'onglet Connecteurs. Dans une installation

personnalisée, les connecteurs Evernote et OneDrive peuvent être désélectionnés. Aucun SGD n'est pris en charge dans Power PDF Standard.

- Dans une installation standard de Power PDF Advanced, aucun connecteur n'est installé par défaut. Avec une installation personnalisée, tous les connecteurs sont désélectionnés par défaut. Pour installer ces intégrations, vous devez effectuer une installation personnalisée, ouvrir le groupe Connecteurs, puis sélectionner les connecteurs de sites de stockage en ligne et les intégrations de SGD souhaitées. Pour modifier les sélections après l'installation, procédez comme suit pour accéder à l'écran Installation personnalisée :
	- **1.** Ouvrez le Panneau de configuration Windows.
	- **2.** Sélectionnez **Programmes** > **Désinstaller un programme**.
	- **3.** Dans la fenêtre **Programmes et fonctionnalités**, faites un clic droit sur **Kofax Power PDF** ou sur **Kofax Power PDF Advanced**, puis sélectionnez **Modifier** dans le menu contextuel. InstallShield Wizard apparaît.
	- **4.** Dans InstallShield Wizard, sur la page **Maintenance du programme**, cliquez sur **Modifier/ Réparer** pour afficher la page Installation personnalisée.
	- **5.** Dans l'écran **Installation personnalisée**, mettez à jour vos sélections comme expliqué ci-dessus, puis cliquez sur **Suivant** pour continuer.
	- **6.** Lorsque vous y êtes invité, cliquez sur **Terminer** pour fermer InstallShield Wizard.

# <span id="page-10-0"></span>Activer ou enregistrer le produit après l'installation

Lors du premier lancement de Kofax Power PDF, vous êtes invité à continuer en mode Évaluation ou bien à activer, acheter et enregistrer le produit. Une fois l'activation terminée, vous êtes invité à enregistrer le produit. L'enregistrement vous donne la possibilité de recevoir des informations sur les mises à jour et les fonctionnalités de produit par e-mail, tandis que vos informations personnelles restent sécurisées. Un accès Internet est requis pour activer ou enregistrer le produit.

Si votre produit n'est pas activé, les options suivantes sont présentées à chaque démarrage de Kofax Power PDF ou des composants tels que PDF Create Assistant, Convert Assistant ou encore le pilote d'imprimante Kofax PDF.

#### **Lancer en mode Évaluation**

Contournez l'activation de la licence et utilisez le produit n'importe quand pendant la période d'évaluation de 15 jours, qui commence à la date d'installation du produit. Chaque fois que vous démarrez le produit pendant cette période, vous êtes invité à continuer en mode Évaluation ou à acheter et activer une licence.

#### **Lancer en mode Lecteur**

Continuez à utiliser Power PDF avec un accès limité aux fonctionnalités, si la période d'évaluation de 15 jours a expiré sans activation de licence. Voir la rubrique [Mode Lecteur.](#page-11-0)

#### **Activer le produit**

Saisissez un numéro de série pour activer la licence du produit et quitter le mode Évaluation. Si vous démarrez le produit sans activer la licence, une option d'activation est également disponible dans l'onglet Accueil.

#### **Acheter un numéro de série**

Accédez au site web de Kofax pour acheter une licence Power PDF et obtenir un numéro de série requis pour l'activation.

Lors de la désinstallation du produit, la licence est désactivée. Vous pouvez réactiver la même licence ultérieurement si vous réinstallez Power PDF.

### <span id="page-11-0"></span>Mode Lecteur

Si la période d'évaluation de 15 jours expire sans activation de licence, Power PDF passe automatiquement en mode Lecteur. En mode Lecteur, vous pouvez continuer à utiliser Power PDF avec un accès limité aux fonctionnalités. Par exemple, vous pouvez afficher, imprimer ou insérer des commentaires dans des documents, mais l'accès aux fonctions suivantes est impossible :

- Création de PDF à l'aide de l'imprimante Power PDF
- Création de PDF à l'aide de PDF Create Assistant
- Création de PDF à l'aide des outils du ruban Kofax PDF dans les applications Microsoft Office ou les navigateurs Internet
- Édition de PDF à l'aide des outils Modifier du texte, Modifier un objet ou du mode Édition avancée.
- Conversion de PDF à l'aide de Power PDF ou Convert Assistant

## <span id="page-11-1"></span>Lancer Kofax Power PDF

Il existe plusieurs façons de lancer Kofax Power PDF.

#### **Menu Démarrer**

Allez dans le menu Démarrer de Windows et sélectionnez **Power PDF Standard** ou **Power PDF Advanced** pour lancer le programme.

Puis sélectionnez **Fichier** > **Ouvrir** pour choisir un ou plusieurs fichiers PDF. Si vous sélectionnez plusieurs fichiers, chacun d'eux s'ouvre dans une fenêtre distincte. Si vous sélectionnez des fichiers Microsoft Office (\*.doc, \*docx, \*.rtf, \*.xls, \*xlsx, \*.pptx) ou des fichiers XPS, ils sont convertis immédiatement au format PDF avant d'être affichés dans des fenêtres distinctes. Les fichiers source restent inchangés.

#### **Icône du programme**

Cliquez sur l'icône du programme **Power PDF Standard** ou **Power PDF Advanced** sur votre bureau Windows ou dans la barre des tâches. Pour ouvrir des fichiers PDF, utilisez la même procédure que celle décrite ci-dessus pour le menu Démarrer.

#### **Double-clic sur un fichier PDF**

Si Kofax Power PDF est défini comme votre application PDF par défaut, double-cliquez sur n'importe quel fichier PDF pour lancer le programme et ouvrir le fichier sélectionné. Si Kofax Power PDF n'est pas votre application PDF par défaut, faites un clic droit sur un fichier PDF puis sélectionnez **Ouvrir avec** > **Kofax Power PDF**.

#### **Glisser-déposer des fichiers**

Vous pouvez ouvrir des fichiers PDF en les faisant glisser vers la fenêtre de Kofax Power PDF. Vous pouvez également faire glisser des documents (.doc, .docx ou .txt), des feuilles de calcul Excel

(.xls, .xlsx), des présentations PowerPoint (.pptx) ou des fichiers .xps pour les convertir au format PDF tout en laissant les fichiers source intacts.

#### **Faites un clic droit sur les fichiers PDF ou Microsoft Office**

Depuis votre bureau Windows ou dans l'Explorateur de fichiers, faites un clic droit sur un ou plusieurs fichiers PDF ou des applications Microsoft Office. Lorsque le menu contextuel s'affiche, choisissez de créer, combiner, superposer ou assembler les fichiers.

#### **Liste de raccourcis Windows**

Cliquez sur l'icône du programme pour démarrer Kofax Power PDF, ou faites un clic droit pour ouvrir un fichier PDF ouvert récemment. Vous pouvez également choisir de créer un PDF depuis votre scanner ou depuis un autre fichier (avec PDF Create), mais également de convertir un fichier PDF dans un format éditable (avec PDF Convert).

### <span id="page-12-0"></span>Désinstaller Kofax Power PDF

Procédez comme suit pour désinstaller Kofax Power PDF. Lorsque vous désinstallez le programme, la licence est automatiquement désactivée sur votre ordinateur. Vous pouvez réactiver la licence si vous réinstallez Kofax Power PDF.

- **1.** Fermez les navigateurs et vos applications Microsoft intégrées à Kofax Power PDF.
- **2.** Fermez Kofax Power PDF.
- **3.** Supprimer tous les composants du produit :
	- **a.** Dans le Panneau de configuration Windows, sélectionnez **Programmes** > **Désinstaller un programme**.
	- **b.** Dans la liste **Désinstaller ou modifier un programme**, sélectionnez **Kofax Power PDF Standard** ou **Kofax Power PDF Advanced**, selon le cas.
	- **c.** Faites un clic droit et sélectionnez **Désinstaller**.
	- **d.** Si vous êtes invité à supprimer les paramètres utilisateur, cliquez sur l'une options suivantes :
		- **Oui** : Supprimez tous les paramètres personnalisés appliqués dans la boîte de dialogue **Options** et effacez l'historique de la liste **Documents récents**.
		- **Non** : Conservez les paramètres utilisateur personnalisés et l'historique dans la liste **Documents récents**. Cette option peut être utile si vous prévoyez de réinstaller le programme.

Le programme est ensuite supprimé selon vos préférences.

### <span id="page-12-1"></span>Fichiers de la documentation hors-ligne

Lorsque vous téléchargez le fichier principal de la documentation hors ligne pour Power PDF depuis le [Kofax Fulfillment Site](https://delivery.kofax.com/WebUserIdentity/Account/Login) (Site de distribution Kofax), le contenu comprend les fichiers .zip des documentations suivantes à utiliser hors ligne.

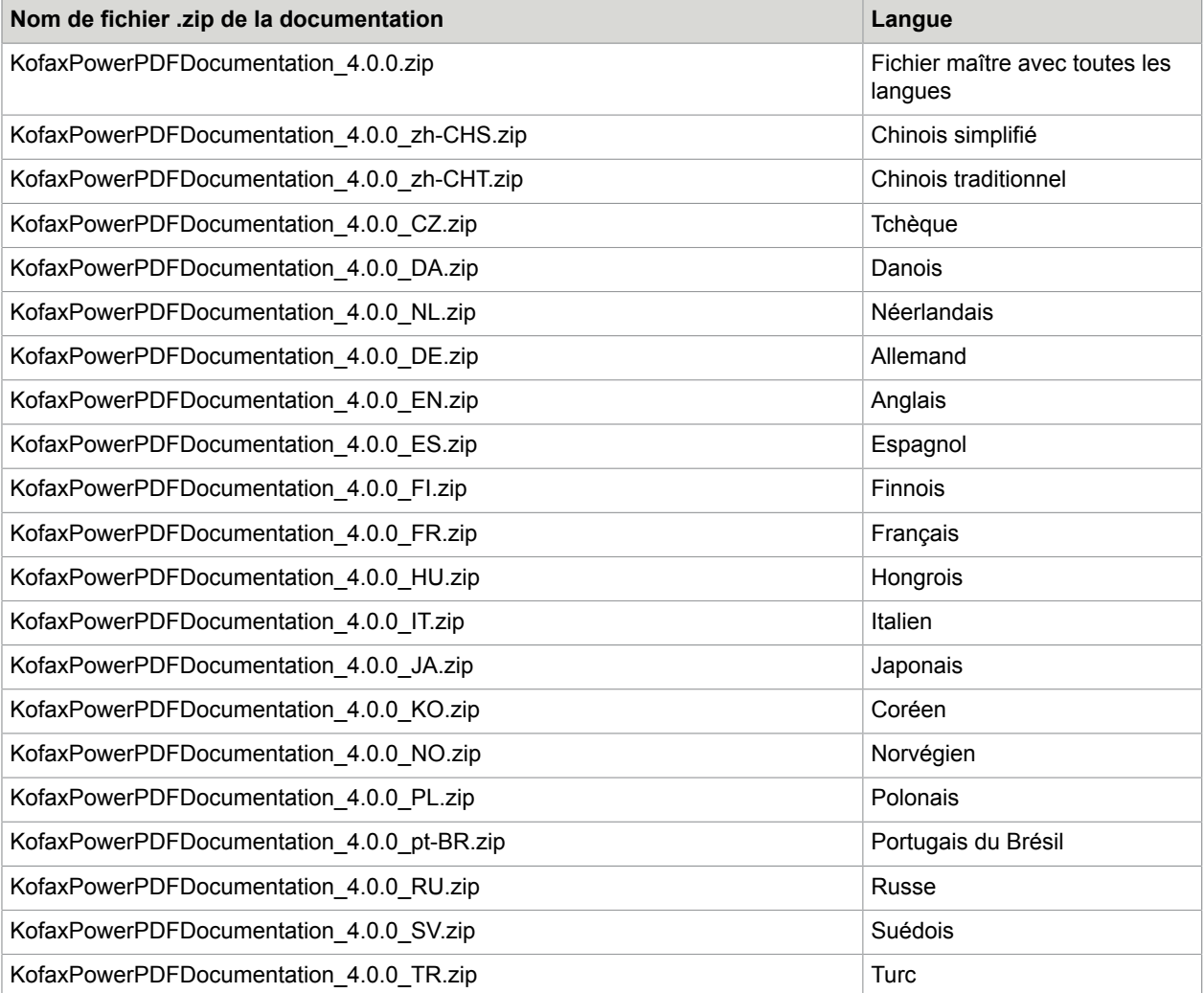